# **User Manual**

PC-DMIS – Q-DAS Converter Version 1.3.2

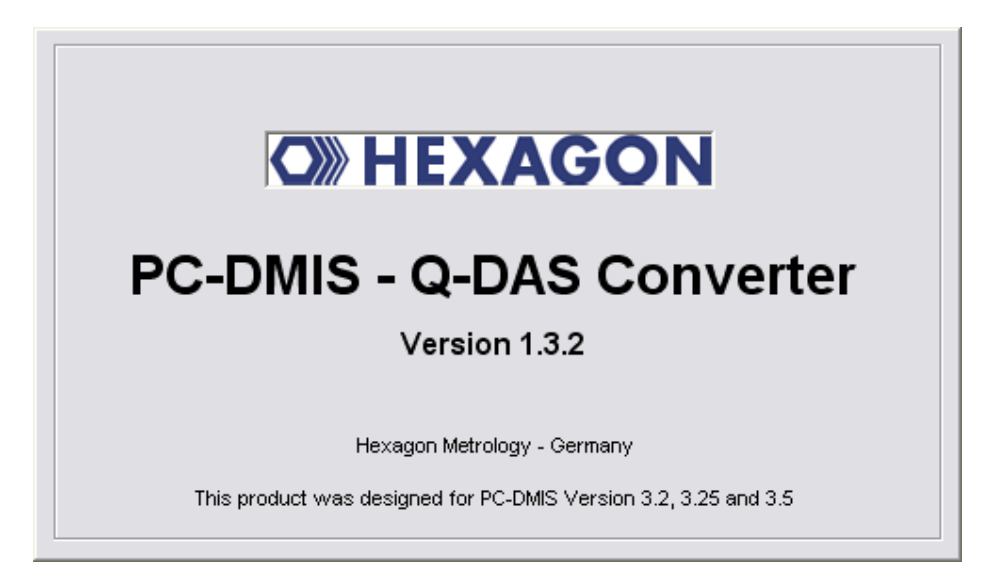

Copyright 2002-2010 Hexagon Metrology - Germany

## **Contents**

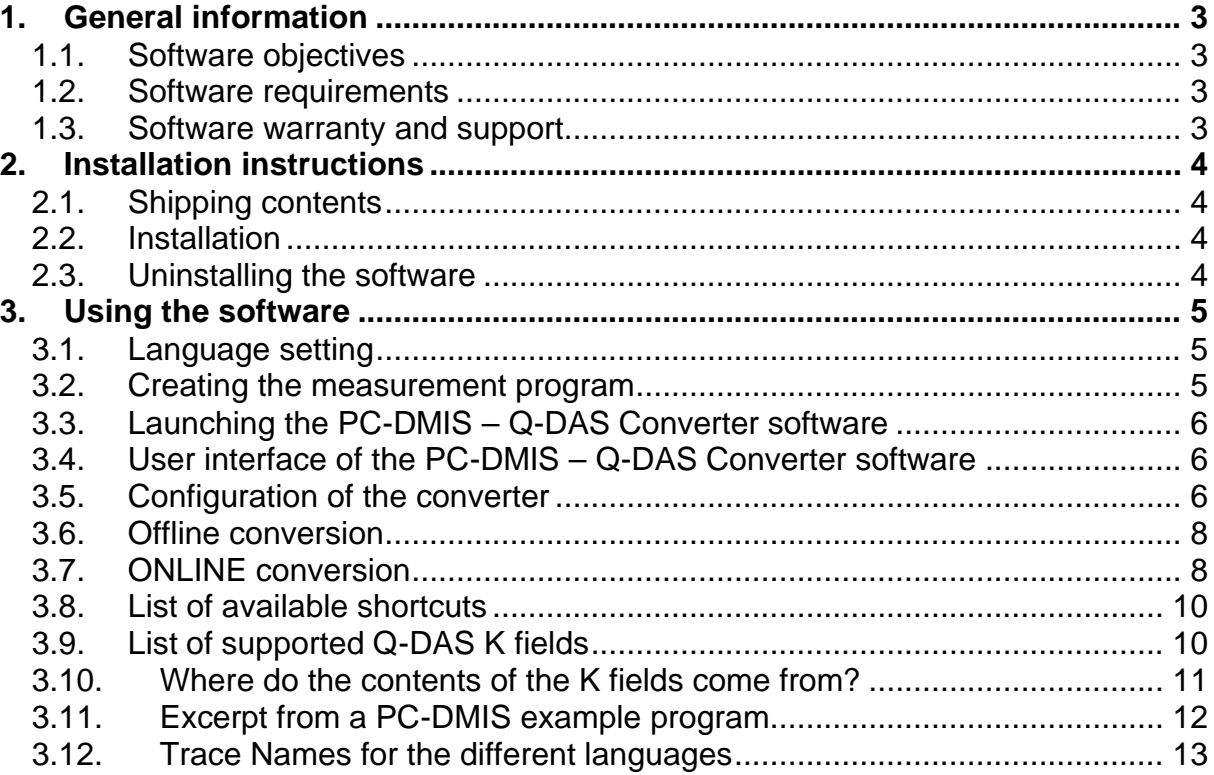

**Note:** Despite every effort, we are unable to fully preclude the possibility of errors in the documentation. We will be pleased to receive any hints or suggestions you may have.

We would like to express our special thanks to the Q-DAS<sup>®</sup> company for their excellent **cooperation during development of this converter. We would also like to thank the WEBASTO and BENTELER companies who provided us with very good support with test and information during development.**

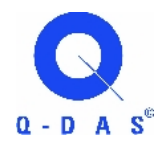

**Q-DAS** Gesellschaft für Datenverarbeitung und Systemtechnik mbH Eisleber Strasse 2 D-69469 Weinheim **Germany** 

#### **WEBASTO Karosseriesysteme GmbH**

Industriestrasse 12 D-86919 Utting **Germany** 

#### **BENTELER Automobiltechnik GmbH**

An der Talle 27 D-33102 Paderborn Germany

PC-DMIS – Q-DAS Converter Version 1.3.x Page 2 of 13

**OWHEXAGOI** 

## **1. General information**

#### *1.1.Software objectives*

This software has been developed to allow generation of  $\mathsf{qs}\text{-}\mathsf{STAT}^\circledast$  data under the PC-DMIS<sup>TM</sup> software package, Version 3.2 and higher.

The converter allows manual conversion (OFFLINE) or automatic conversion from the part program (ONLINE).

#### *1.2.Software requirements*

The software has been developed for the Windows NT 4.0, Windows 2000 and Windows XP operating systems. No software tests have been conducted with other operating systems.

The tests of compatibility of the data generated with qs-STAT $^{\circ}$  were conducted with version qs-STAT<sup>®</sup> Millennium. However, in accordance with Q-DAS<sup>®</sup>, the format may also be used for less recent versions.

PC-DMIS™ Version 3.2, 3.25 or 3.5 must be installed on the same computer in order to be able to use the software practically.

#### *1.3.Software warranty and support*

This product has no software warranty. We are unable to assume liability for any damage to the computer used or to other installed hardware or software. We are unable to guarantee that the program will function correctly. Neither is there any claim to bug fixing, rectification of defects or further development of the program. We cannot guarantee that the supplied documentation is correct or up-to-date.

The user has no claim to software support from the manufacturer. Please submit any improvement proposals to the following e-mail address:

#### mailto:fherr@de.dea.it

By installing the software, you hereby automatically accept this agreement. Any differing agreements must be concluded in written form with the manufacturer.

**OWHEXAGON** 

## **2. Installation instructions**

#### *2.1.Shipping contents*

The software is available for download on the DEA – Brown & Sharpe GmbH ftp-Server.

http://ftp.dea3d.de or ftp://ftp.dea3d.de

#### **2.2.** *Installation*

To install the software execute the setup .exe file. Please follow the commands of the setup routine carefully.

After starting the software, the system will check automatically if a license exist. Otherwise you will see the following dialog which allows you to generate a license request:

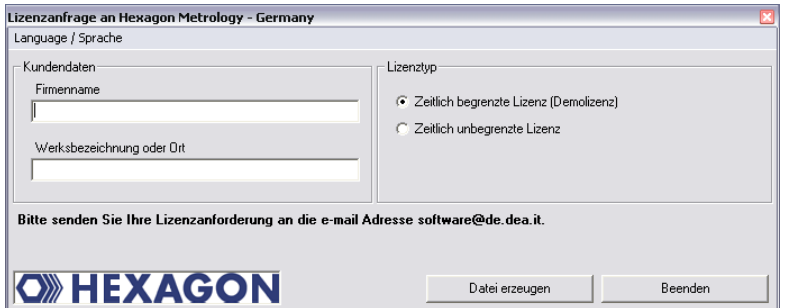

The menu Language / Sprache allows to change between German and English language.

After you receive your license please copy this file (KundenLizenz.dat) in the installation folder of the software. If you like to use a plant or company license you should receive this file from your software supplier.

#### *2.3.Uninstalling the software*

Should you need to uninstall the software later, you can do this with the uninstall routine in the program folder.

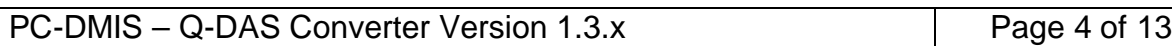

**OWHEXAGOI** 

## **3. Using the software**

#### *3.1.Language setting*

You can choose the required language in menu Settings – Language. Should you require a language not offered, please contact your software supplier.

#### *3.2.Creating the measurement program*

Create your measurement program as normal using the PC-DMIS $TM$  software, Version 3.2x. Note the following during creation of the evaluation:

a) The output option must be set to "STATS" or "BOTH" for evaluations which are to be included in the statistics.

b) Command "STATS/ON" does not influence the conversion.

c) Trace fields are supported in conversion. The following Trace field names are supported:

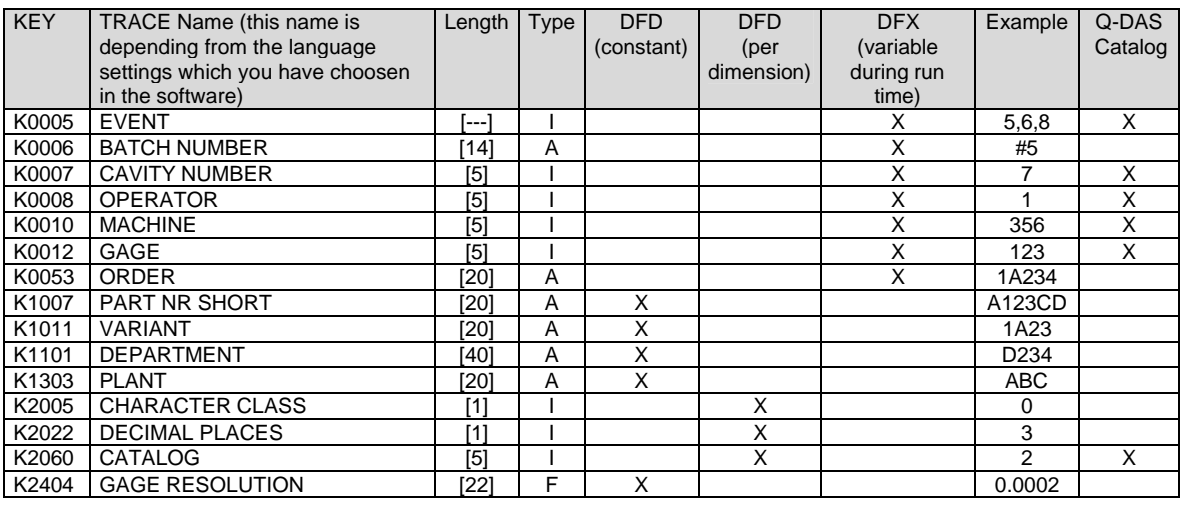

Possible Values for Characteristics Class K2005

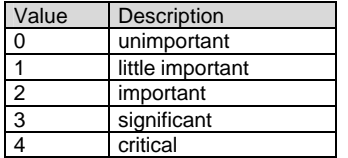

 $\lceil$ 

d) You can insert a log comment in front of each characteristics with setting "Use Comments". This comment is then saved in key field K2900. It cannot be changed during the runtime.

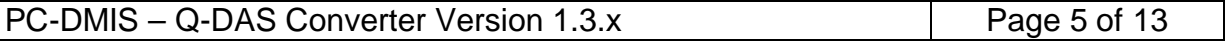

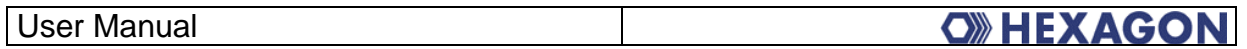

Then save your measurement program without quitting the program.

#### *3.3.Launching the PC-DMIS – Q-DAS Converter software*

You can launch the software by default in program group DEA-Software \ PC-DMIS – Q-DAS Converter.

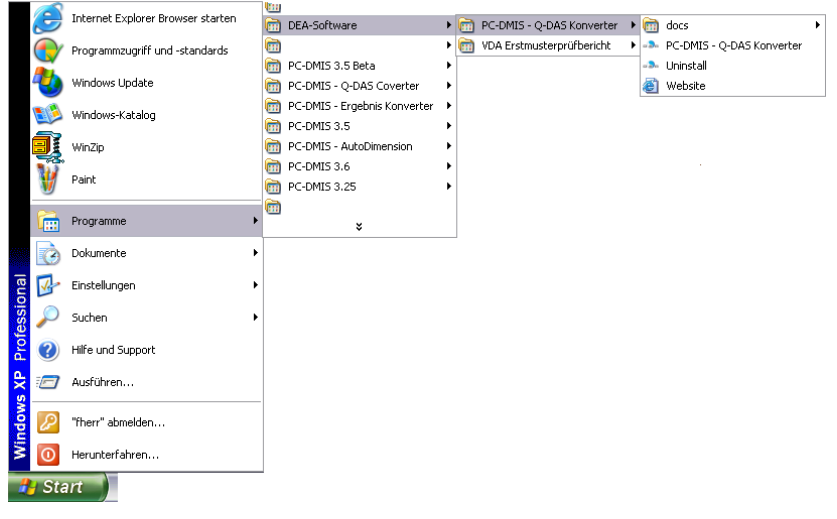

#### *3.4.User interface of the PC-DMIS – Q-DAS Converter software*

The user interface of the software is subdivided into 3 essential sections. Section 1 is a "Menu bar". Section 2 consists of command buttons. A progress bar is displayed during conversion in Section 3.

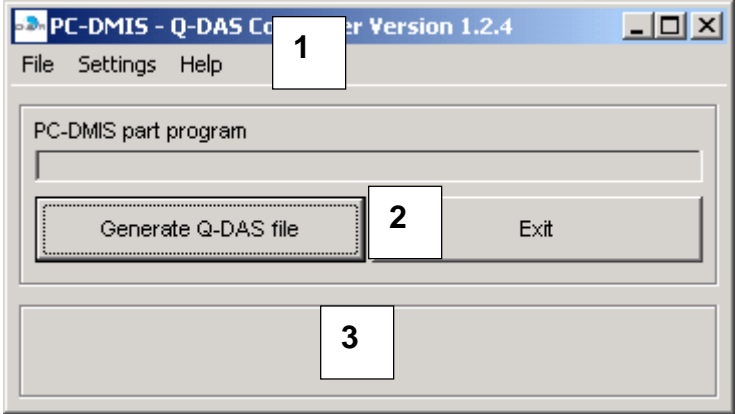

## *3.5.Configuration of the converter*

In order to match the converter to the relevant requirements of the application, launch menu item "Setup" in the "Settings" menu. You can also do this with the shortcut <Ctrl><K>.

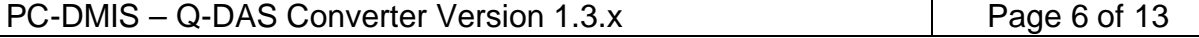

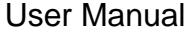

**OWHEXAGOI** 

You will see the following window:

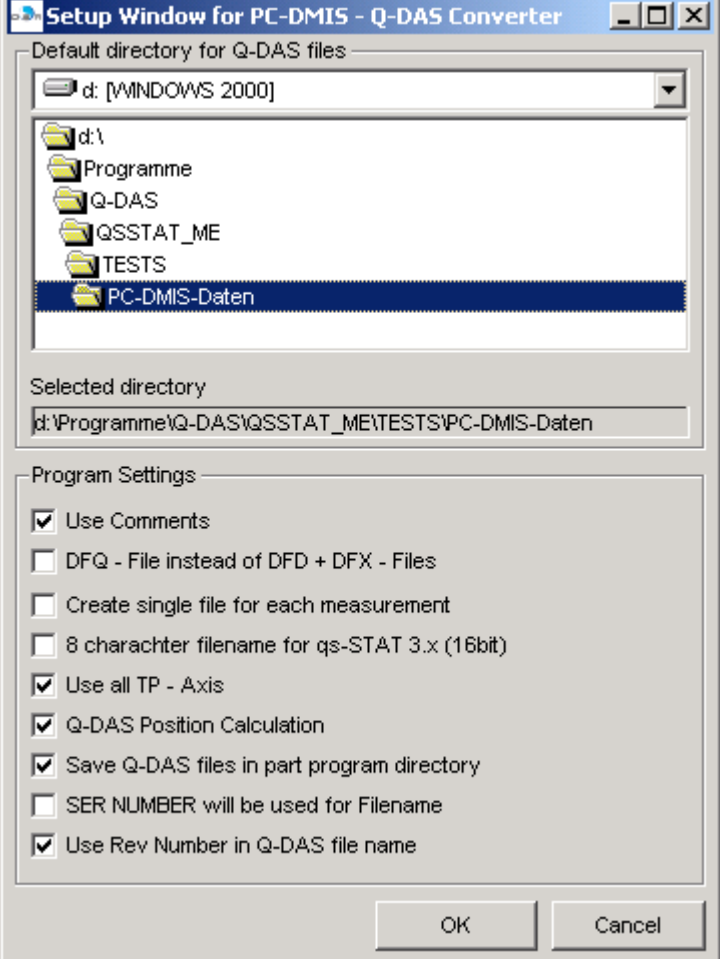

In this window, you can choose the directory to which your Q-DAS files are to be saved.

The "Use Comments" settings assumes that there is a log comment in front of each characteristic in the PC-DMIS program. If this is the case, a key field (K2092) is created in the DFD or DFQ file.

Switch "DFQ File instead of DFD + DFX - Files" defines whether a file is to be created in DFQ format. By default, the PC-DMIS – Q-DAS Converter creates two files (DFD format and DFX format).

Switch "Create single file for each measurement" forces the converter to create separate files for each measurement.

Using the "8 character filename for qs-STAT 3.x (16-bit)" setting, the file name can be restricted automatically to 8 characters by the Converter. Please note that the name must be unique within these 8 characters. You can edit the name within the PC-DMIS program (without influencing the file name). Some of the

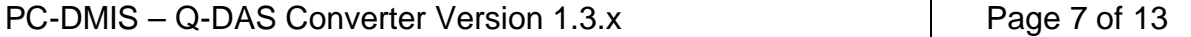

witches can not used together with this switch. They will be automatically deactivated.

The "Use all TP - Axis" switch results not only in the position evaluation itself but also converts the preset axis or diameter evaluations. However, it must be noted that the axes themselves do not include a tolerance. The tolerance value is transferred as ±0.0000.

The "Q-DAS Position Calculation" switch have to be used together with the "Use all TP – Axis" switch. If you activate this switches the converter will use K2008, K2030 and K2031. The position calculation will be done by qs-STAT<sup>®</sup>.

Using the "Save Q-DAS files in part program directory" switch, you can decide whether the Q-DAS files are to be saved to the default directory or to the WS program directory.

The file name of the output files is generated by default from the PART NAME of the PC-DMIS program. Alternatively however, the serial number from the PC-DMIS program can be used. In order to set this, activate the "SER NUMBER will be use for Filename" switch.

Switch "Use Rev Number in Q-DAS file name" forces the converter to use the REV NUMBER from the PC-DMIS part program inside the Q-DAS file names.

#### *3.6.Offline conversion*

Launch the converter, as described in Point 3.2, after the measurement program has run.

In order to start the conversion operation, click on the <Generate Q-DAS File> button.

The conversion operation is complete when the progress bar is no longer displayed.

## *3.7.ONLINE conversion*

In order to perform the conversion ONLINE, add an external command in your part program:

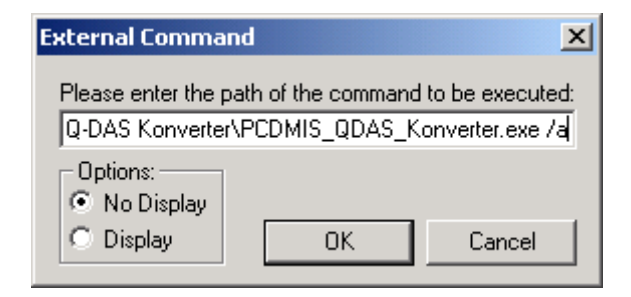

The complete command is as follows:

C:\Programme\PC-DMIS – Q-DAS Konverter\PCDMIS\_QDAS\_Konverter.exe /a "C:\Programme\PC-DMIS – Q-DAS Konverter\" stands for the installation directory of the software. This may differ from case to case.

Parameter "/a" causes conversion to be launched and terminated automatically.

Using option "No Display" or "Display" you can decide whether the measurement program pauses until the conversion operation is complete.

## **OWHEXAGON**

## *3.8.List of available shortcuts*

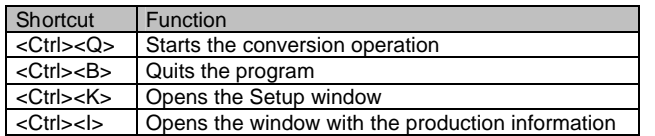

## *3.9.List of supported Q-DAS K fields*

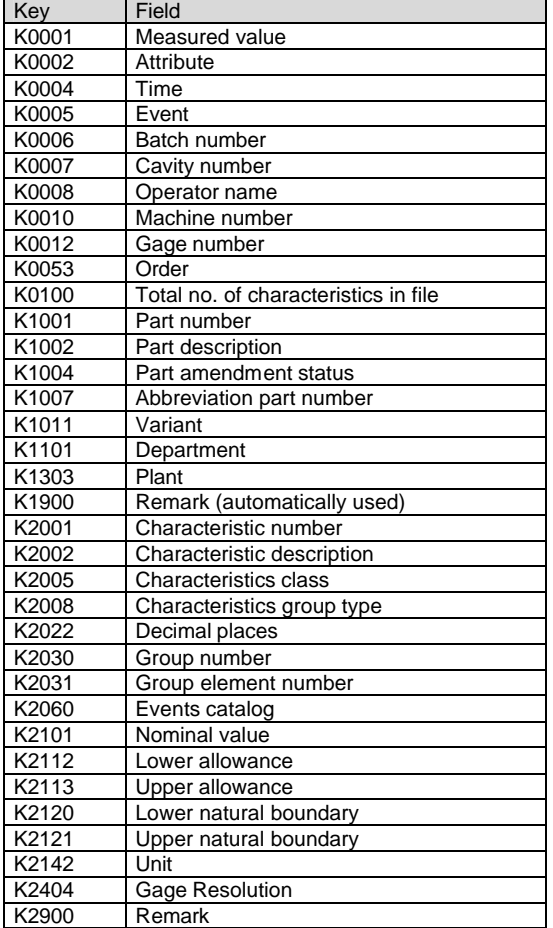

Total number of K fields: 35

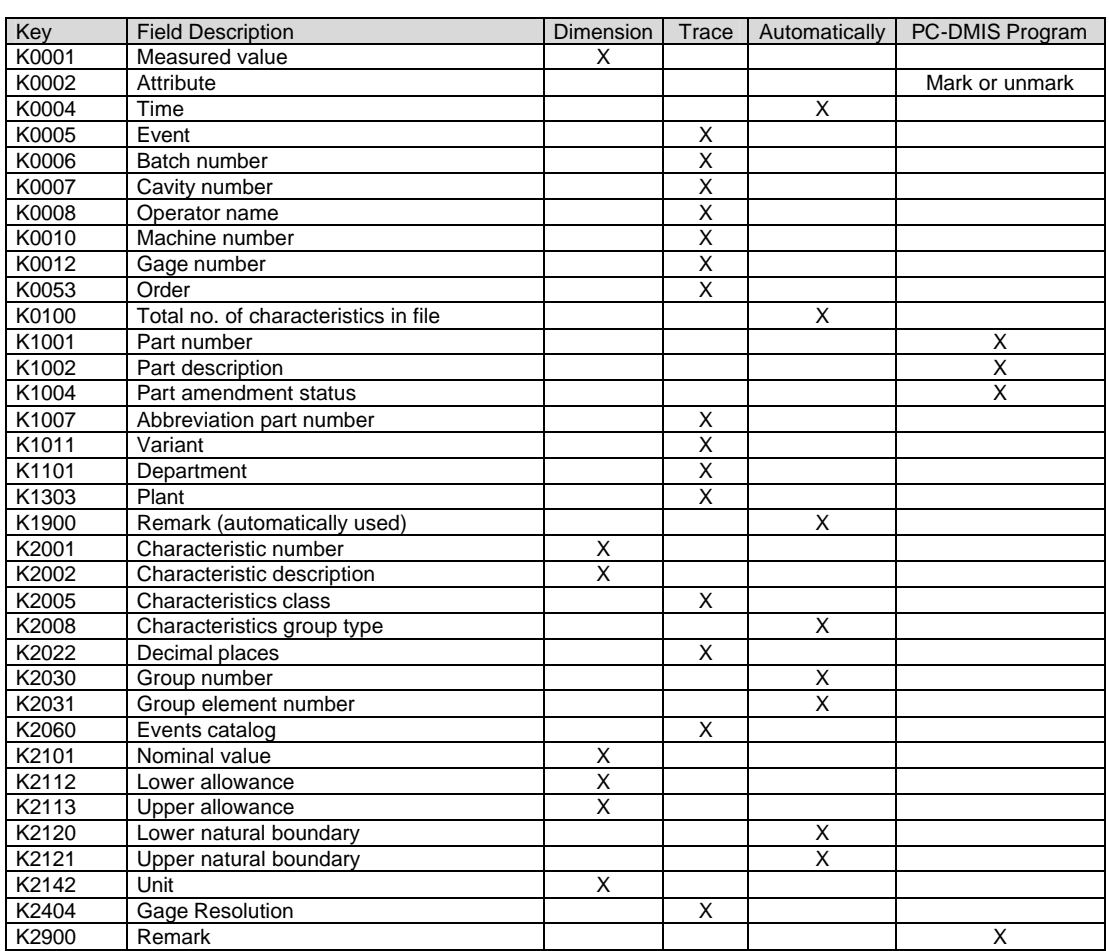

## *3.10. Where do the contents of the K fields come from?*

#### *3.11. Excerpt from a PC-DMIS example program*

```
 COMMENT/DOC,----------------------------------------------------------------
                       ,Input comments for Operator, also you can use assignments
 ,----------------------------------------------------------------
OPERATOR =COMMENT/INPUT,Operator Name
DEPARTMENT = COMMENT / INPUT, Department
GAGE = COMMENT / INPUT, Gage
OPERATION =COMMENT/INPUT,Operation
CHARGE = COMMENT/INPUT, Charge
STATION =COMMENT/INPUT,Station or Fixture
MACHINE = COMMENT/INPUT, Machine
PART_SHORT =COMMENT/INPUT,Part Number Short Description
PLANT =COMMENT/INPUT,Plant or Business Unit
GAGE_RES = = COMMENT/INPUT, Gage_Resolution
            COMMENT/DOC,----------------------------------------------------------------
                        ,Global TRACE Commands
                        ,----------------------------------------------------------------
             TRACEFIELD/NO_DISPLAY ; BATCH NUMBER : CHARGE.INPUT
             TRACEFIELD/NO_DISPLAY ; CAVITY NUMBER : STATION.INPUT
             TRACEFIELD/NO_DISPLAY ; OPERATOR : OPERATOR.INPUT
             TRACEFIELD/NO_DISPLAY ; MACHINE : MACHINE.INPUT
             TRACEFIELD/NO_DISPLAY ; GAGE : GAGE.INPUT
             TRACEFIELD/NO_DISPLAY ; ORDER : OPERATION.INPUT
             TRACEFIELD/NO_DISPLAY ; DEPARTMENT : DEPARTMENT.INPUT
             TRACEFIELD/NO_DISPLAY ; PLANT : PLANT.INPUT
             TRACEFIELD/NO_DISPLAY ; GAGE RESOLUTION : GAGE_RES.INPUT
 TRACEFIELD/NO_DISPLAY ; PART NR SHORT : 123456
 TRACEFIELD/NO_DISPLAY ; VARIANT : 1234A56
             COMMENT/DOC,----------------------------------------------------------------
                       ,TRACE Commands which can be different for each Dimension
                         ,----------------------------------------------------------------
             TRACEFIELD/NO_DISPLAY ; CHARACTER CLASS : 2
            COMMENT/DOC, ---------------------------
                       ,VARIABLE TRACE Commands which can be different for each Dimension
 ,----------------------------------------------------------------
             TRACEFIELD/DISPLAY ; EVENTS CATALOG : 0
             TRACEFIELD/DISPLAY ; EVENT : 2,3,8
DIM LOC1= LOCATION OF CIRCLE CIR1 UNITS=MM ,$
\begin{array}{cccc} \texttt{GRAPH=OFF} & \texttt{TEXT=OFF} & \texttt{MULT=1.00} & \texttt{OUTPUT=STATS} \\ \texttt{AX} & \texttt{NOMINAL} & \texttt{MEAS} & \texttt{DEV} & +\texttt{TOL} & -\texttt{T} \end{array}AX NOMINAL MEAS DEV +TOL -TOL OUTTOL 
X 25.3994 25.3994 0.0000 0.5000 -0.5000 0.0000 ----#-----
Y 25.4000 25.4000 0.0000 0.5000 -0.5000 0.0000 ----#-----
Z 0.0000 0.0000 0.0000 0.0000 0.0000 0.0000 ----#-----
D 25.4000 25.4000 0.0000 0.5000 -0.5000 0.0000 ----#-----
END OF DIMENSION LOC1
            TRACEFIELD/NO_DISPLAY ; CHARACTER CLASS : 1
             TRACEFIELD/DISPLAY ; EVENTS CATALOG : 1
            TRACEFIELD/DISPLAY ; EVENT : 7
DIM LOC2= TRUE POSITION OF CIRCLE CIR1 UNITS=MM ,$
GRAPH=OFF TEXT=OFF MULT=1.00 OUTPUT=BOTH DEV PERPEN CENTERLINE=OFF
AX NOMINAL MEAS DEV +TOL -TOL BONUS OUTTOL 
X 25.3994 25.3994 0.0000 
Y = 25.4000 - 25.4000DF 25.4000 25.4000 0.0000 0.0500 -0.5000 0.0000 ---------#
TP RFS 0.0000 0.0500 0.0000 0.0000 #---------
END OF DIMENSION LOC2
            TRACEFIELD/NO_DISPLAY ; CHARACTER CLASS : 1
            TRACEFIELD/DISPLAY ; EVENTS CATALOG : 0
            TRACEFIELD/DISPLAY ; EVENT : 28
DIM LOC2= TRUE POSITION OF CIRCLE CIR2 UNITS=MM ,$
GRAPH=OFF TEXT=OFF MULT=1.00 OUTPUT=BOTH DEV PERPEN CENTERLINE=OFF
AX NOMINAL MEAS DEV +TOL -TOL BONUS OUTTOL X 25.3994 0.0000
X 25.3994 25.3994
Y 76.2000 76.2000 0.0000 
DF 25.4000 25.4000 0.0000 0.0500 -0.5000 0.0000 ---------#
TP RFS 0.0000 0.0500 0.0000 0.0000 #---------
END OF DIMENSION LOC2
          EXTERNALCOMMAND/NO_DISPLAY ; D:\Programme\PC-DMIS - Q-DAS 
                                       Konverter\PCDMIS_QDAS_Konverter.exe /a
```
PC-DMIS – Q-DAS Converter Version 1.3.x Page 12 of 13

## *3.12. Trace Names for the different languages*

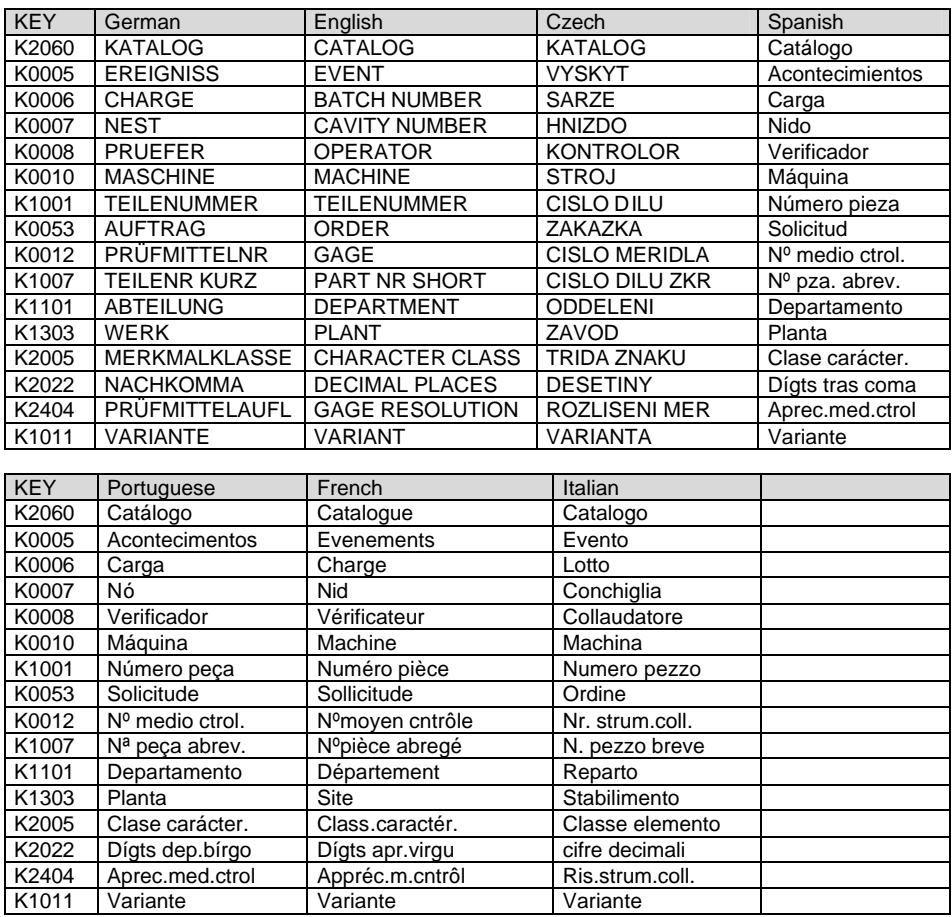